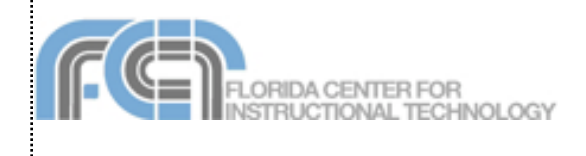

iDVD is the DVD authoring program included in the iLife suite. You can use iDVD to create DVDs that contain your own movies, slideshows, and music, along with professionally designed and easy-to-navigate DVD menus, just like commercial DVDs.

# **Creating a New Project**

To create a new DVD project:

1. Open iDVD by clicking on its icon in the Dock. You can also open iDVD from iMovie or iPhoto:

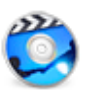

- in iMovie, select Share > iDVD
- in iPhoto, select Share > Send to iDVD
- 2. Select Create a New Project (if the splash screen is not visible, select File > New).

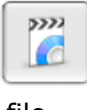

- 3. Enter a name for your project file, select an aspect ratio, and choose a save location (for the desktop, press Command + D on your keyboard). For more save locations, click on the disclosure triangle next to the save as field.
- 4. Click on Create.

Your DVD project will open with the default theme selected. To turn off the animation and sound, click on the Motion button.

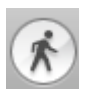

The first time you open iDVD you should set your encoding preferences:

- 1. Select iDVD > Preferences and select the Project tab.
- 2. Check the radio button next to Best Performance and make sure Enable Background Encoding is checked. If your video will be longer than 30 minutes, click on Best Quality instead. This will take longer but will result in better quality.

There are two other ways to create a new DVD project:

• One Step DVD: iDVD captures the video directly from your video camera and transfers it to a DVD in one step. Use this option to back up your tapes. You will not be able to add menus or select a theme when you choose this option.

• Magic iDVD: iDVD opens with a simplified interface showing the Media Browser and drop zones for the DVD's content. This is a good way to get a head start

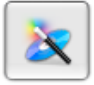

on a DVD project.

To create a Magic iDVD:

- 1. Enter a name in the DVD Title field.
- 2. Select a theme from the scrolling marquee at the top.
- 3. Select the Movies pane and drag one or more movies into one of the Movies drop zones.
- 4. Select the Photos pane and select several photos by holding down the Command key on your keyboard as you click on them. Drag the selected photos into one of the Photos drop zones. Each drop zone is a separate slideshow.
- 5. To add music to a slideshow, select the Audio pane and drag an audio file over one of the slideshow drop zones until you see a green plus sign.
- 6. Click on the Create Project button to continue editing your project, or on the Burn button to skip this step and burn the project to disc.

### **Themes**

Themes allow you to modify the look of the navigation screens for your DVD.To change the theme of your project:

1. Click on the Themes tab.

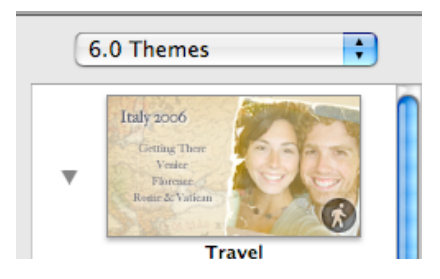

- 2. Select a version using the dropdown menu in the upper right. Themes are organized according to the version of iDVD in which they were introduced. You can also create a list of favorite themes. To make a theme a favorite, select the theme and choose File > Save Theme as Favorite.
- 3. Select a theme from the list. The bigger thumbnails are for widescreen themes, while the ones with a running man icon include motion (animation).

Each theme includes several areas called drop zones you can use to add previews of movies and slideshows. To add content to a drop zone, open the Media pane and drag the content you want to add into one of the drop zones. You can add a single image, a slideshow, or a movie. You can also edit the drop zones using the drop zone editor:

- 1. Open the Menu pane by clicking on its tab.
- 2. Click on Edit Drop Zones. A semitransparent window will open with the drop zones.

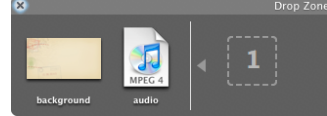

- 3. To add content to a drop zone, open one of the tabs in the Media Browser and drag the content you want to add into a drop zone in the Drop Zone window. There are drop zones for changing the background image and background music used with the theme as well.
- 4. To remove content from a drop zone, drag it out of the Drop Zone window.
- 5. When you're finished adding your content to the drop zones, click on the X in the upper left to close the Drop Zone window.
- 6. If you add a movie, you can change the amount that is shown in the preview. Click once on the drop zone and use the sliders to determine the length of the preview.

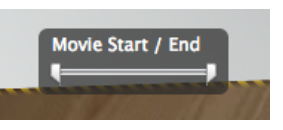

7. To change the image displayed on a slideshow preview, click once on the drop zone and use the slider to change the image.

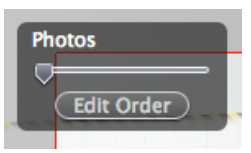

To preview your project, click on the Play button. To return to your project, click on the Stop button in the DVD remote.

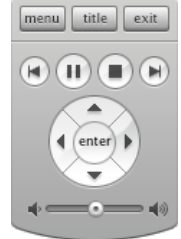

## **Adding Movies**

There are several ways to add a movie to an iDVD project:

- Drag in a movie from a Finder window and drop it on the background of a menu.
- Open the Media Browser by clicking on the Media pane, then drag and drop a movie into menu background.
- Click on the Add button and select Add Movie. Then drag a movie over the button using one of the methods listed above.

All of these methods will result in a button being created on the canvas for your movie. If you import a movie with chapter markers (added in iMovie) then a second button for scene selection will be created as well.

### **Slideshows**

To add a slideshow:

- 1. Click Media to open the Media pane, then click Photos to display your iPhoto albums.
- 2. Drag an album to the DVD menu. A button is created that links to the

photos. The button has the name of your iPhoto album. If you want to change the button label, select the button and type a new name. You can also add a slideshow by clicking on the Add button and selecting Add Slideshow to add a slideshow button to the DVD menu.

- 3. Double-click the button to open the slideshow editor.
- 4. The slideshow editor shows thumbnails of the photos in the slideshow.
- 5. Add, arrange, or delete slides from the slideshow to create the sequence you want:
	- To add other photos, drag files or folders from the Finder to the slideshow editor, or use the Media Browser to drag albums or individual photos from iPhoto.
	- To reorder the slides, select the slides you want to move and drag them to a different position.
	- To delete a slide, select it and choose Edit > Delete or press the Delete key on your keyboard.
- 6. To add a comment or change the image name, click in the field below the image and enter your text.
- 7. Click Settings and select the settings you want for the slideshow:
	- "Loop slideshow" makes the slideshow repeat continuously until the viewer moves to a different part of the DVD.
	- "Display navigation arrows" shows navigation arrows on the screen to indicate where the viewer is in the slideshow.
	- "Add image files to DVD-ROM" adds copies of the slideshow photos to the DVD so viewers can download them to their computers.
	- "Show titles and comments" lets you add titles and comments to your slideshow images that are visible in the slideshow.
- 8. Click the Transition pop-up menu and choose a transition to smoothly move from one image to the next.
- 9. Click the Slide Duration pop-up menu and choose the length of time you want each slide to stay on the screen. Be sure to allow enough

time for the transition you selected. To let the viewer advance through the slideshow manually using a remote control, choose Manual. Choose Fit to Audio if you want the slideshow to match the length of a song.

- 10. To add a soundtrack, click Media to open the Media pane, then click Audio to find a song in your iTunes library or GarageBand that would make a nice background sound for the slideshow.
- 11. Drag the song or audio track from the Media pane, or from another location on your hard disk, and drop it in the audio well in the slideshow editor.

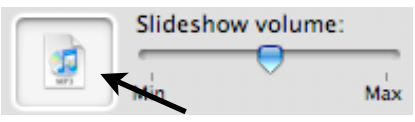

- 12. Drag the "Slideshow volume" slider to set the volume. You can check the volume when you preview the slideshow.
- 13. To exit the slideshow editor and return to your project, click on the Return button.

### **Menus**

By adding submenus you can split up your DVD menus into several screens if you have a lot of movies and slideshows.

To add a submenu:

- 1. Click on the Add button and select Add Submenu from the list. This will add a submenu button to the current menu.
- 2. Click on the submenu button to open the submenu.
- 3. Edit the submenu the same way you would edit other menus.

There are many ways you can customize a menu in iDVD. To change the background music:

- 1. Open the Media pane and select the Audio tab at the top.
- 2. Select a song or playlist from your iTunes library or use a Garageband loop.
- 3. Drag the song, playlist, or loop into the menu's background.
- 4. Open the Menu pane and use the Loop Duration slider to set how long the music will play before it loops.
- 5. Use the Menu Volume slider to change the volume level.
- 6. You can also change the background music at any time by dragging an audio file from a Finder window into the Audio well of the Menu pane (next to the volume slider).

To change the menu background:

- 1. Open the Media pane and select the Photos tab at the top.
- 2. Choose a photo and drag it into the menu background.

To add descriptive text:

- 1. Choose Project > Add Text.
- 2. Move the text where you want to appear in the menu.
- 3. Click the default text once to edit it.
- 4. To change the appearance of the text, select different options in the Text area of the Menu pane. Click on Reset Text if you need to start over with the default options.
- 5. When you're finished editing the text, click outside of it to exit edit mode.

To use an button (instead of just text) as the link to a movie or slideshow:

- 1. Select the link text for that movie or slideshow.
- 2. Open the Button pane.
- 3. Select a button type at the top. The shape buttons add a preview of the media file that looks similar to a drop zone.

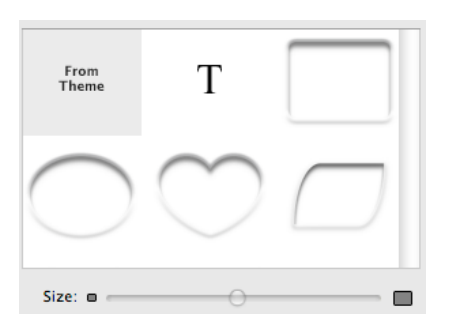

- 4. To edit the preview, click on it once and use the sliders to change the preview image. For movies, you can check the Movie box above the slider to have a looping preview of your movie.
- 5. Use the Size slider to change the size of the buttons.
- 6. Check the radio button next to Free positioning so you can move a button anywhere you want.
- 7. The Label area allows you to change the appearance of the label text displayed below the button. You can select the text and choose Edit > Cut to remove the label text and have a preview with just the button.
- 8. To add a transition, use the Transition drop-down menu.
- 9. To change the highlight color of a button when the mouse hovers over it, click on the color well and use the OS X color selector to choose a different color.

To view the area of the slide that will be displayed when you play it, turn on the TV safe area by selecting View > Show TV Safe Area. You may have to move some of your buttons and labels so that they are inside the TV safe area.

### **Map View**

The map view makes it easy to work on more complex projects with a lot of menus and submenus. To access 홂 the map view, click on the Map button.

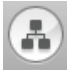

To change the map view:

• click on a view button in the lower left to change the map layout from vertical to horizontal.

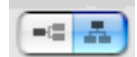

- use the slider at the bottom to change the zoom level.
- click on a disclosure triangle on a menu to collapse or reveal a section of the map.

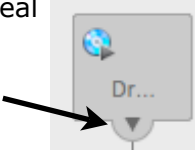

To edit multiple menus at once:

- 1. Hold down the shift key as you click on the menus you want to edit.
- 2. Open the Menu pane.
- 3. Make changes to the titles by using the options in the Title section of the pane, or use the sliders to change loop duration or menu volume.
- 4. To delete several menus at once, press the Delete key and they will disappear with a puff of smoke.

The map view can be used to add an autoplay movie that will play before the menus. To create an autoplay movie:

- 1. Click on the Map button to change to map view.
- 2. Open the Media pane and click on the Movies tab.
- 3. Drag a movie into the first icon in the flowchart.

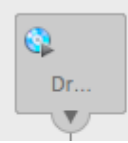

4. To remove the autoplay movie, drag it out of the icon and it will disappear in a puff of smoke.

To exit map view, click on the Return button.

#### **Burning a DVD**

Before you burn your DVD, you should check it for errors:

- 1. Open the map view by clicking on the Map button.
- 2. Check for any error warnings in any of the icons. Hover over the icon to see an explanation of the warning.

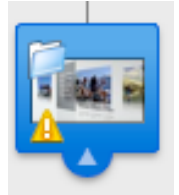

3. Make the necessary correction and save the project.

To get information about your project, such as its size, select Project > Project Info. Under Project Duration, you will

see a series of bars showing you how much of your DVD you have filled up:

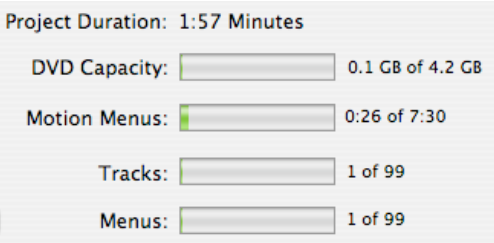

- DVD Capacity: shows you the total size of your DVD project (single layer DVDs can hold about 4.38 GB, dual layer DVDs can hold almost twice as much).
- Motion Menus: this can be up to 15 minutes for standard menus and 7 minutes 30 seconds for wide screen menus.
- Tracks: you can have up to 99 tracks.
- Menus: you can have up to 99 menus.

To burn your DVD, click on the Burn button or select File > Burn DVD. The time it takes to burn the DVD will depend on your project's size and the performance of your computer.

If you don't have a DVD burner on your computer you can create a disc image. To create a disc image, select File > Save as Disc Image. The disc image is a finished and encoded version of your DVD project, except that it is not burned to disk. The disc image can be played on any computer but it cannot be edited.

You can transfer the disc image to another computer with a DVD burner and use the Disk Utility built into OS X to burn the image to a blank disc.

### **Extra:**

To find out if your computer has a DVD burner:

- 1. Choose Apple > About This Mac > More Info.
- 2. Look for Disc Burning on the left and click on it.
- 3. Check in DVD-Write.